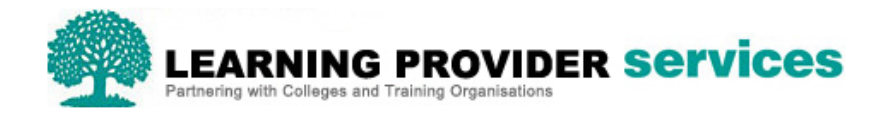

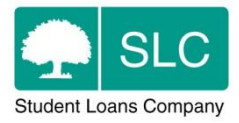

## Learning Provider Portal Quick Guide

## **Payment Remittance Files**

Please refer to section 17 of the User Guide for full and detailed instructions on the Remittance Files.

The Remittance Report allows users with Financials Administrator access to view and export Remittance Reports.

1. To access the report hover over the Applicant Information Service, select the Financials Home menu and select the Remittance Report link.

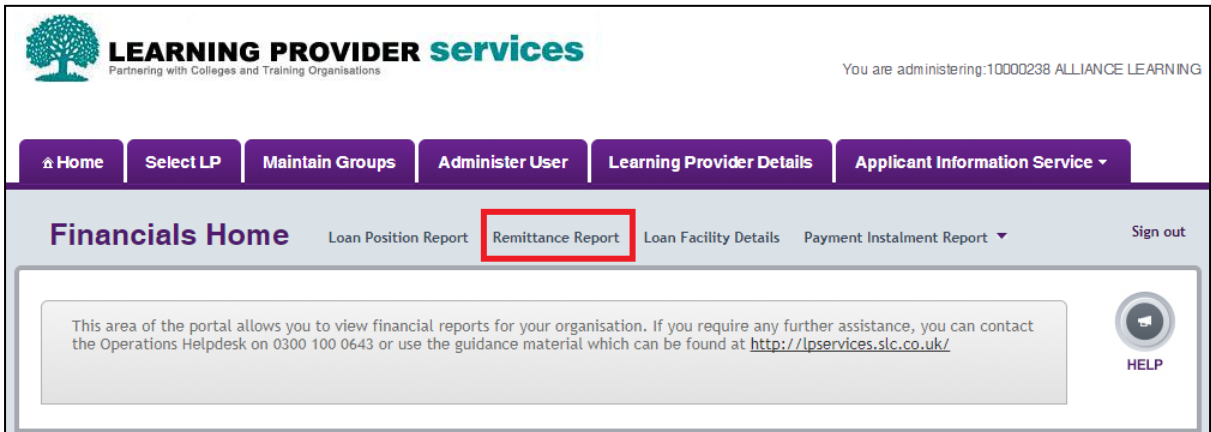

The Remittance Report will provide information on payments that are in progress, payments

that have been paid to the Provider and any payments that have been recovered.

The file can either be viewed on screen or exported as an xml file.

The screen will provide the following information:

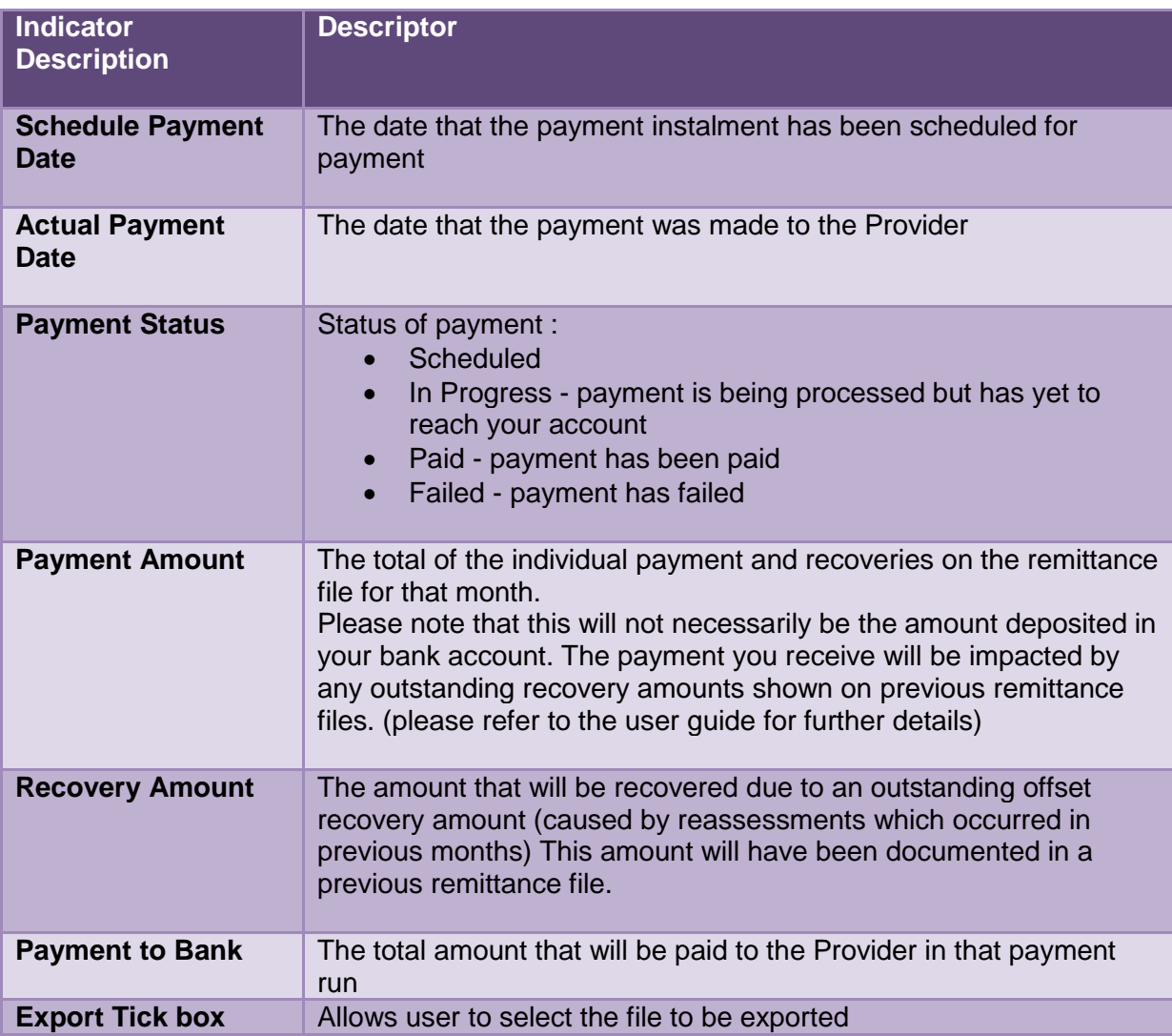

Information on most recent payments will appear first and you can navigate through the pages of payments by using the numbers under the list of payments. Here you can also select how many records per page you would like to display by selecting the number from the dropdown menu.

To view details of the individual learners who make up the payment file, select the Actual Payment Date hyperlink. This will open a window showing the Remittance Report detail which will display a summary of the payment selected and give learner level breakdown for each payment.

![](_page_2_Picture_14.jpeg)

## **Remittance Export**

Remittance files can be exported as xml files. To export Remittance Reports select the tick boxes next to the files you wish to export

![](_page_2_Picture_15.jpeg)